# **Bedienungsanleitung**

AirLino® App

für Android Smartphones und Tablets V.2.7.4

**Für alle AirLino Modelle!**

#### **Copyright**

Copyright 2021 LinTech GmbH Kommunikationstechnologien. Alle Rechte vorbehalten. LinTech behält sich das Recht vor Änderungen am Produkt und an der Beschreibung ohne spezielle Ankündigung vorzunehmen.

LinTech GmbH, Friedrich-Engels-Straße 35, D-13156 Berlin, Tel. +49 (030) 54 94 7 -2 60, Fax -2 44,, E-Mail lintech@lintech.de

# Inhalt

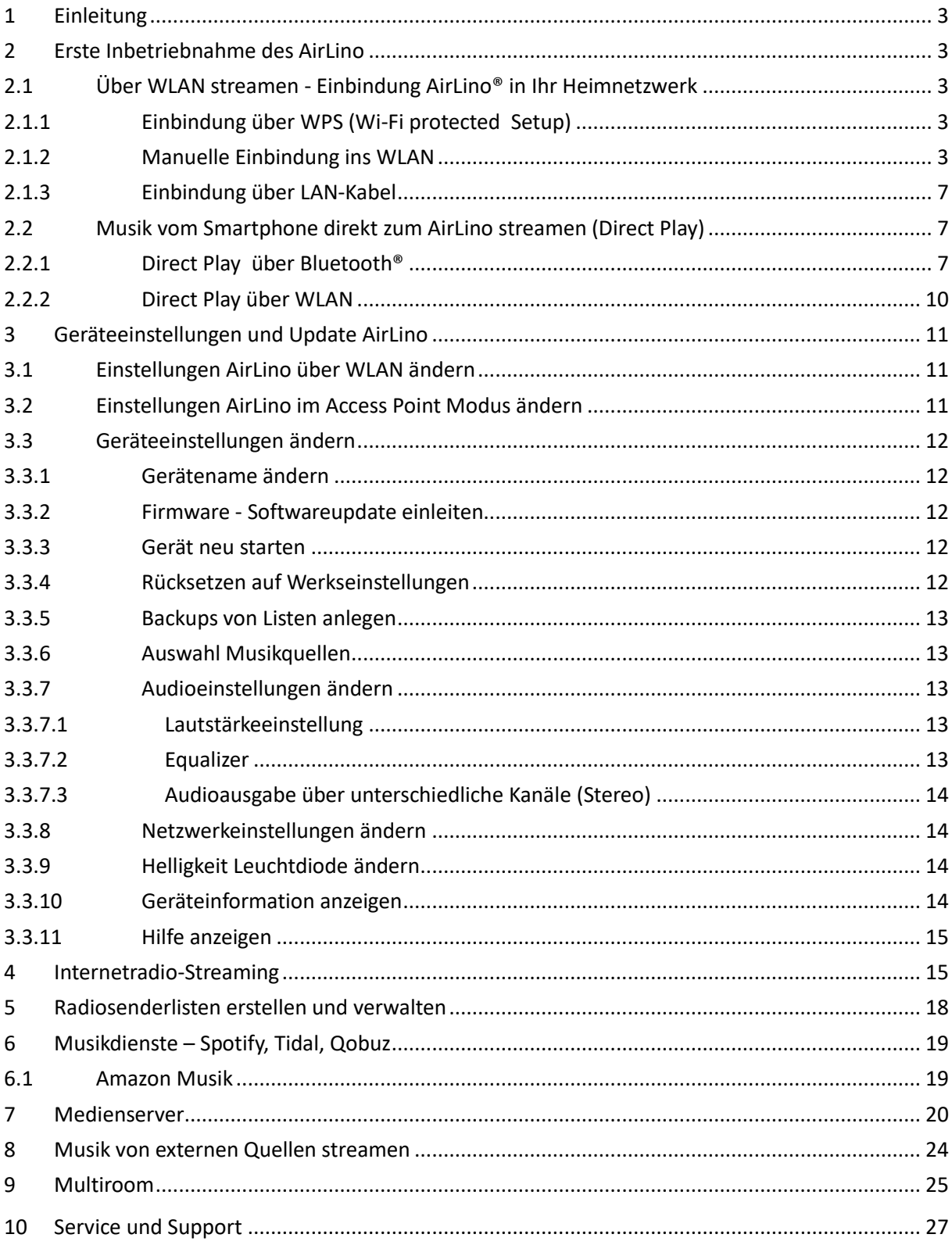

# <span id="page-2-0"></span>**1 Einleitung**

Vielen Dank, dass Sie sich für einen **AirLino®** entschieden haben. Bitte beachten Sie die Anweisungen und Sicherheitshinweise in der Gebrauchsanweisung.

In dieser Anleitung wird beschrieben, wie Sie den AirLino das erste Mal in Betrieb nehmen, in Ihr Heimnetz einbinden und wie Sie Musik über das WLAN oder direkt zum AirLino streamen. Für die meisten Funktionen benötigen Sie die AirLino App.

Z.B. für die Konfiguration des AirLino®, die Einbindung ins WLAN und die Einrichtung verschiedener Abspielmöglichkeiten, Play- und Radiosenderlisten.

Über die App könenn Sie verschiedene Einstellungen vornehmen wie Auswahl Musikquelle, Auswahl Kanäle, Soundschemen wählen usw.

Um die Software upzudaten, benötigen Sie ebenfalls die AirLino App.

Bitte beachten Sie, dass nicht alle AirLino Modelle die gleichen Funktionen unterstützen.

Die AirLino App steht zum kostenlosen Download im Google Play Store zur Verfügung..

<span id="page-2-1"></span>Die App unterstützt Smartpones mit Android Betriebssystem ab Version Jelly Bean 4.1.x.

# **2 Erste Inbetriebnahme des AirLino**

Verbinden Sie den AirLino mit dem Abspielgerät. Schließen Sie den AirLino mit dem mitgelieferten Netzteil an eine Stromquelle an.

Der AirLino startet und die LED leuchtet rot. (Acces Point Modus)

Jetzt ist der AirLino betriebsbereit. Sie können nun direkt über Bluetooth oder WLAN über den Airlino Musik abspielen (Direkt Play) oder Sie binden den AirLino in Ihr Heimnetz ein – so steht das Gerät allen Abspielgeräten im WLAN zur Verfügung.

## <span id="page-2-2"></span>**2.1 Über WLAN streamen - Einbindung AirLino® in Ihr Heimnetzwerk**

#### <span id="page-2-3"></span>*2.1.1 Einbindung über WPS (Wi-Fi protected Setup)*

Über WPS (Wi-Fi Protected Setup) binden Sie den AirLino einfach in Ihr WLAN ein. Drücken Sie am Router die WPS Taste entsprechend Beschreibung und danach am AirLino® ebenfalls die WPS Taste für. ca. 1 sec. Die WLAN Verbindung zwischen Router und AirLino® wird aufgebaut.

#### <span id="page-2-4"></span>*2.1.2 Manuelle Einbindung ins WLAN*

Voraussetzung:

- AirLino ist betriebsbereit (AP-Modus/LED dauerhaft rot)
- AirLino App ist auf dem Smartphone installiert
- Gehen Sie auf Ihrem Smartphone, Tablet oder auch PC in das WLAN Menü/Netzwerkumgebung und lassen Sie sich die verfügbaren WLANs anzeigen.

• Wählen Sie dort "LinTech-Air xxxxxx" um sich mit dem AirLino® zu verbinden. Die Eingabe einer PIN ist nicht erforderlich.

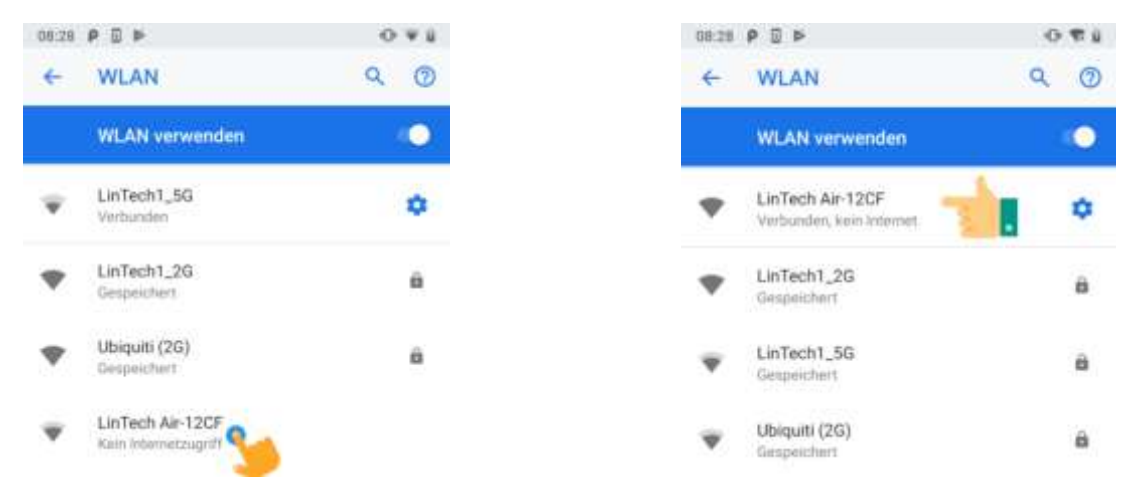

• Jetzt starten Sie die AirLino® App. Diese verbindet sich zur Konfiguration über WLAN mit dem AirLino® .

Der AirLino® wird in der Liste der gefundenen Geräte angezeigt. Für erneutes Suchen drücken Sie den "Refresh" Button.

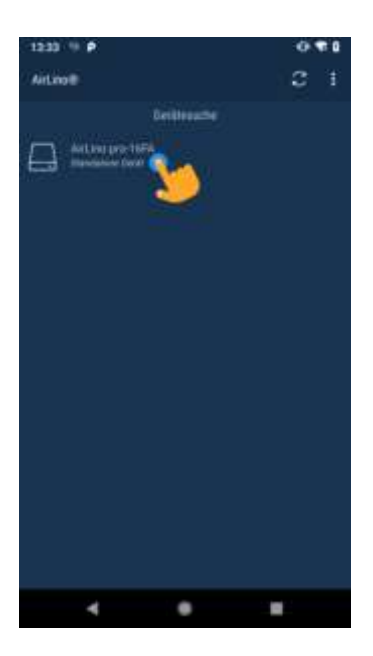

Durch Anklicken des Gerätes in der Liste gelangen Sie in den Einrichtungsassistenten.

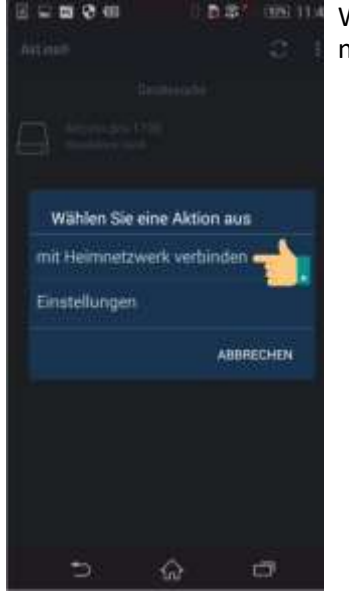

Wählen Sie "mit Heimnetzwerk verbinden".

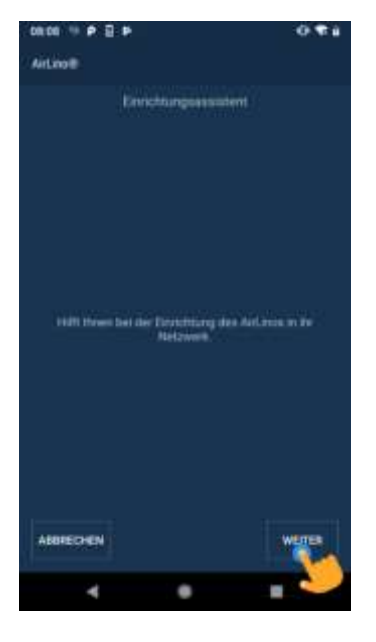

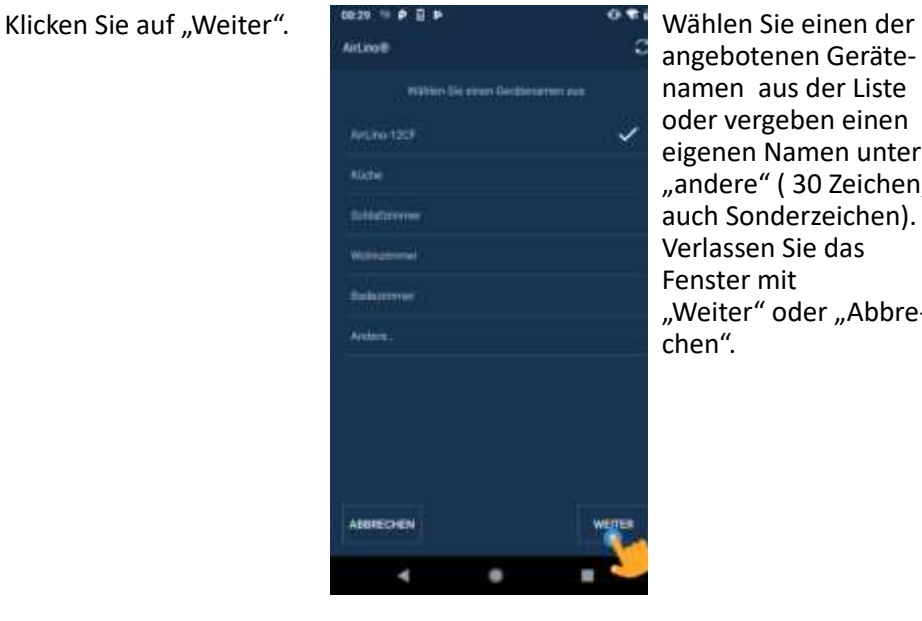

angebotenen Gerätenamen aus der Liste oder vergeben einen eigenen Namen unter "andere" (30 Zeichen, auch Sonderzeichen). Verlassen Sie das Fenster mit "Weiter" oder "Abbrechen".

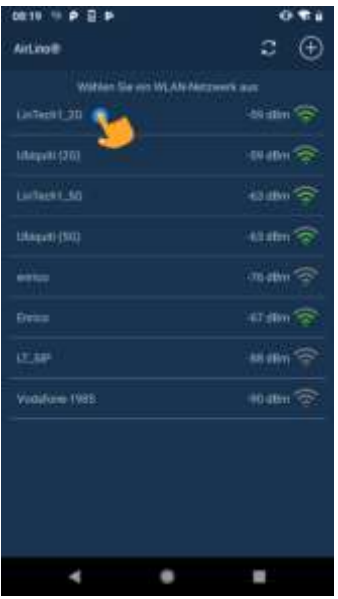

Wählen Sie das WLAN. Achten Sie auf die Signalstärke, diese ist entscheidend für die Qualität der Übertragung. Anzeige in dBm rechts neben dem WLAN Namen: >= -50dBm = sehr gut  $>= -60$ dBm = gut >= -70dBM = mittel >= -80dBm = schlecht < -80dBm = keine Verb. Für eine sehr gute Übertragungsqualität und Multiroom-Anwendungen muß die Signalstärke sehr

gut sein.

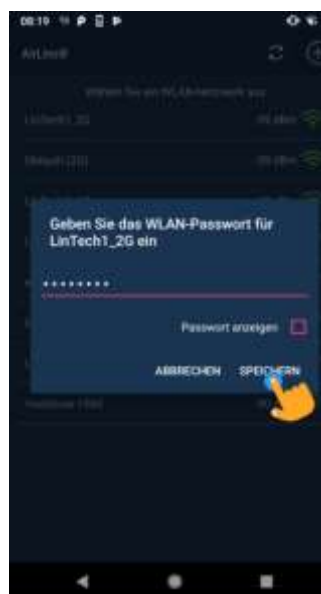

Geben Sie hier das WLAN-Passwort ein. Über Aktivieren der Checkbox können Sie sich das Passwort in Klarschrift anzeigen lassen. Bestätigen Sie mit "Speichern".

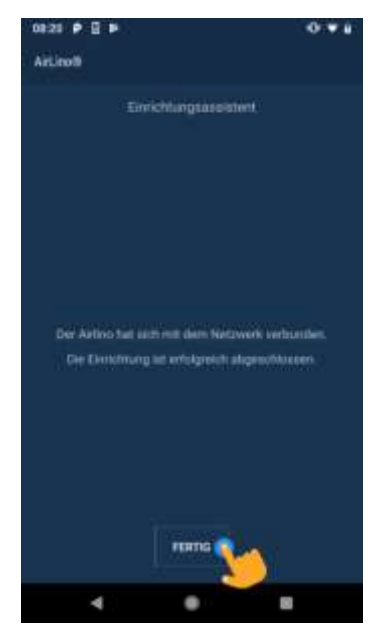

Nach erfolgreicher Einbindung des Gerätes in das gewählte WLAN erhalten Sie eine Meldung die Sie mit "Fertig" bestätigen. Falls es nicht geklappt hat, wiederholen Sie bitte den Vorgang.

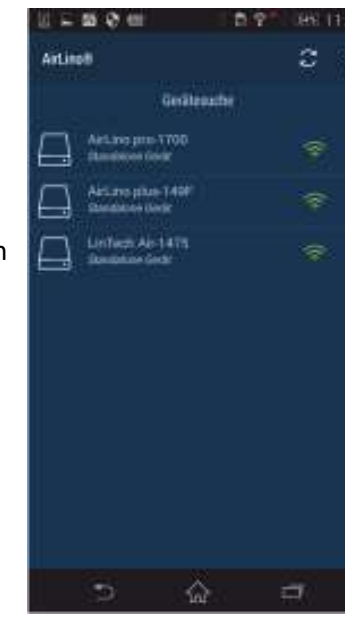

Wechseln Sie jetzt mit dem Smartphone in das gleiche WLAN, in welches Sie den AirLino eingebunden haben. Wenn Sie jetzt die AirLino App öffnen, sehen Sie in der Gerätesuche alle AirLinos, die im gewählten Netz verfügbar sind. Der AirLino® merkt sich WLANs, in die er schon mal eingebunden war.

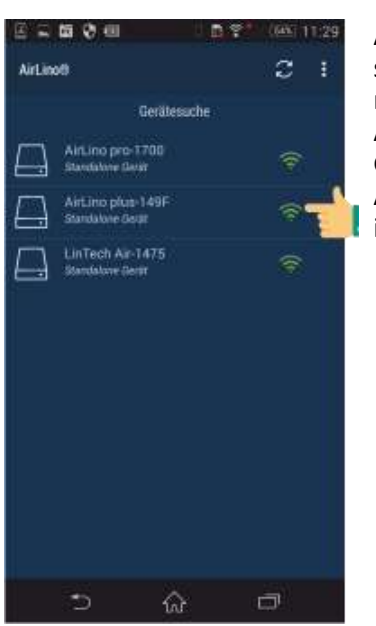

Anklicken des Netzsymbols -> Informationen zum Netzwerk. Auswählen des Gerätes durch Anklicken – wechselt in Radiosenderliste.

### <span id="page-6-0"></span>*2.1.3 Einbindung über LAN-Kabel1*

Über den LAN-Anschluss verbinden Sie den AirLino® mit einem Netzkabel mit Ihrem Heimnetzwerk. In der Gerätesuche werden diese Geräte mit dem Symbol "Kabelanschluss" angezeigt.

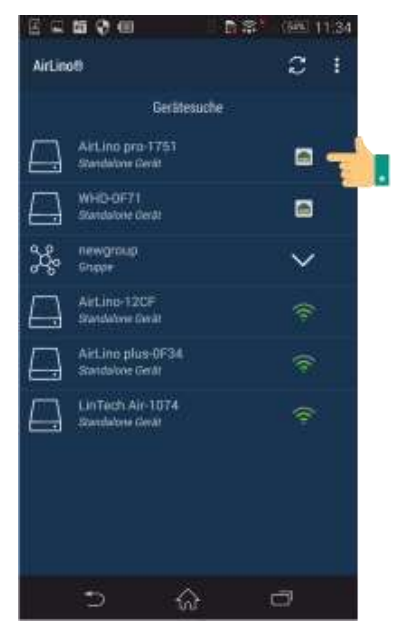

### <span id="page-6-1"></span>**2.2 Musik vom Smartphone direkt zum AirLino streamen (Direct Play)**

Direct Play ist die direkte drahtlose Punkt-zu-Punkt Übertragung von Musik von einem Player (z.B. Smartphone) zum AirLino® über Bluetooth® oder WLAN.

#### <span id="page-6-2"></span>*2.2.1 Direct Play über Bluetooth®*

Jede bluetoothfähige Audioquelle (z.B. Mobiltelefon oder Notebook) kann eine Direct-Play Verbindung zum AirLino® unter folgenden Voraussetzungen aufbauen:

- Das Bluetooth® Gerät unterstützt das Bluetooth® Advanced Audio Distribution Profile (A2DP)
- Der AirLino® ist eingeschaltet und nicht mit einer anderen Bluetooth®Audioquelle verbunden

Nach dem Hochfahren ist der AirLino® für alle Bluetooth® Geräte 3 Minuten sichtbar. Innerhalb dieser Zeit kann sich die Bluetooth Audioquelle (z.B. Smartphone) mit dem AirLino® verbinden. Gehen Sie dazu auf dem Smartphone in die Bluetooth Umgebung und starten eine Gerätesuche. Wählen Sie "AirLino®" aus und stellen Sie eine Verbindung her. Eine Pin Eingabe ist nicht erforderlich. Für das Pairing wird das Secure Simple Pairing Verfahren (SSP) genutzt.

Aus Sicherheitsgründen wird die Sichtbarkeit über Bluetooth nach 3 min abgeschaltet. So kann sich kein Unbefugter mit dem Gerät verbinden. Um die Sichtbarkeit wieder zu aktivieren, gehen Sie wie im Folgenden beschrieben vor:

<sup>1</sup> Nur AirLino *pro*

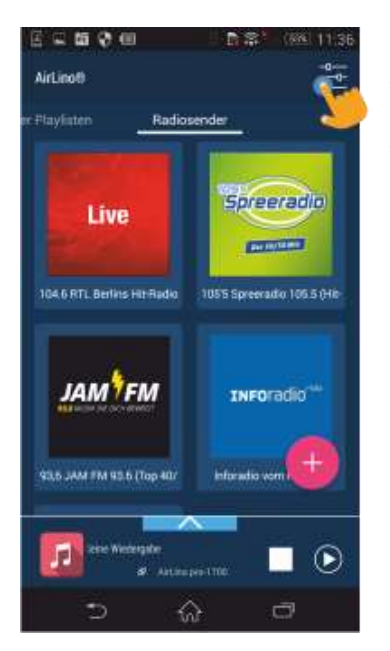

Wechseln Sie in die "Einstellungen". Wählen Sie die "Quellenauswahl".

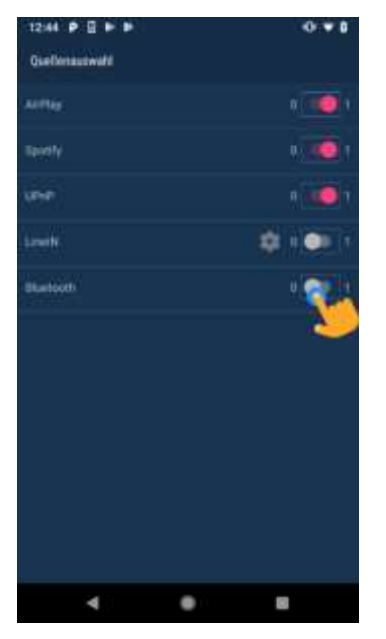

Aktivieren Sie Bluetooth und die Sichtbarkeit für andere Bluetooth-Geräte.

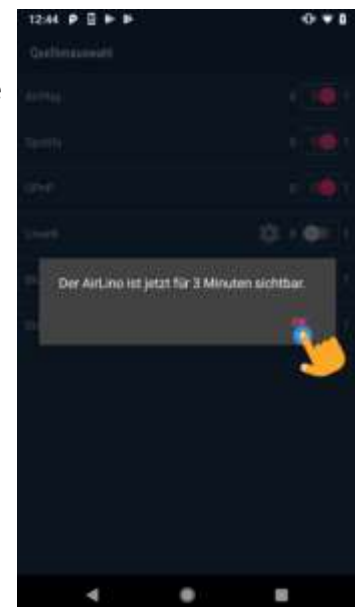

Der AirLino ist jetzt für 3 min sichtbar.

Bitte beachten Sie: Für eine Bluetooth Verbindung muss Bluetooth im AirLino aktiv sein. Das Einschalten der Sichtbarkeit ist nur erforderlich, wenn Sie ein Bluetoothgerät zum ersten Mail mit dem AirLino koppeln möchten. Bereits gekoppelte, also dem AirLino bekannte Bluetooth Geräte können sich auch mit ihm verbinden, wenn die Sichtbarkeit abgeschaltet ist.

Um Bluetooth auf dem Smartphone zu aktivieren und eine Verbindung zum AirLino herzustellen, gehen Sie wie folgt vor:

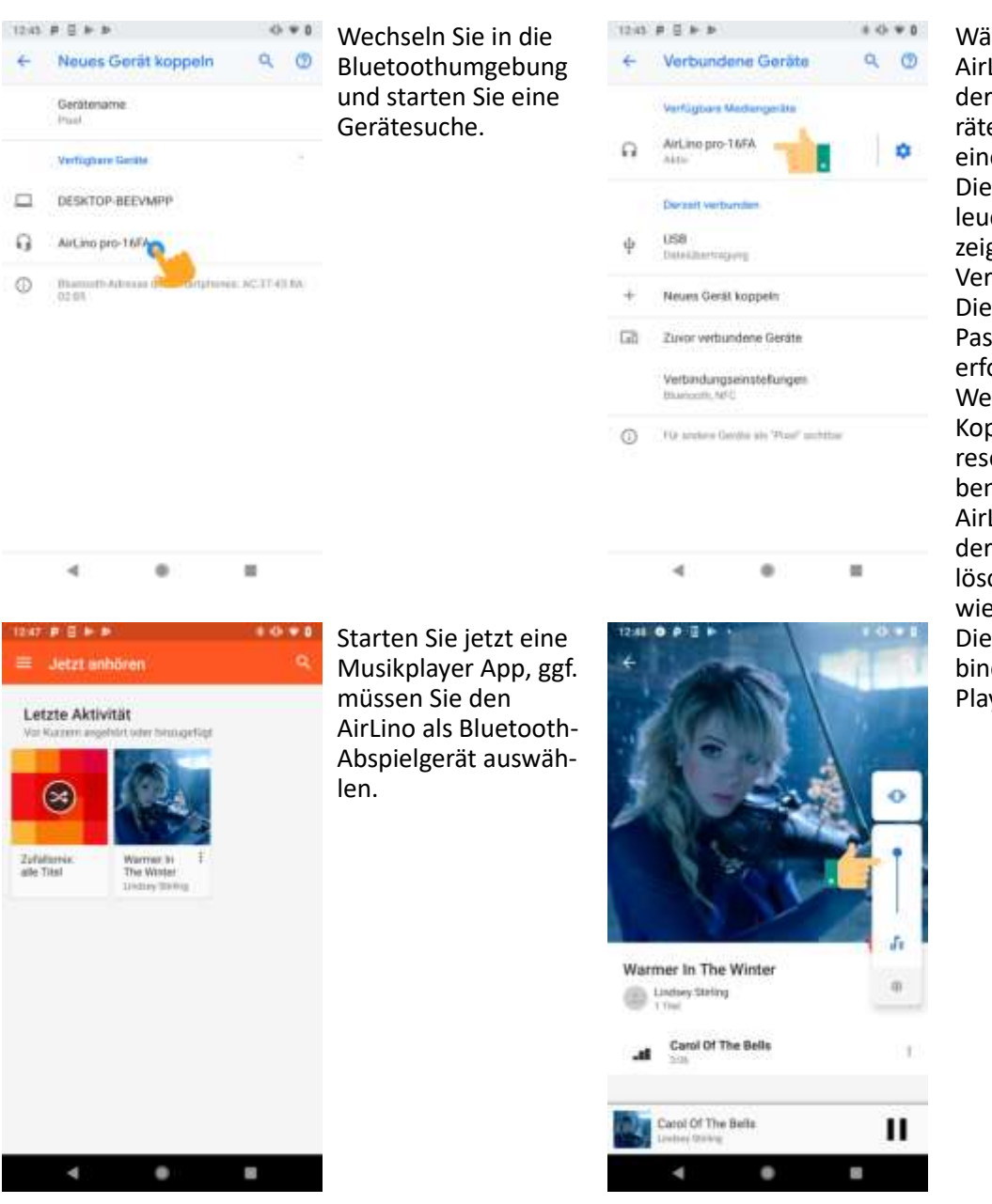

Wählen Sie den AirLino aus der Liste der gefundenen Geräte und bauen Sie eine Verbindung auf. Die LED am AirLino® leuchtet jetzt blau und zeigt eine bestehende Verbindung an. Die Eingabe eines Passwortes ist nicht erforderlich. Wenn Sie nach einer Kopplung ein Werksreset durchgeführt haben, müssen Sie den AirLino aus der Liste der bekannten Geräte löschen und die Suche wiederholen. Die Lautstärke der Verbindung wird über den Player geregelt.

Wenn Sie sich mit der Audioquelle aus der Reichweite bewegen, wird die Bluetooth® Verbindung noch für ca. 1 Minute gehalten und dann getrennt. Kommen Sie in dieser Zeit wieder in Reichweite des AirLino®, läuft die Wiedergabe weiter. Nur wenn dies nicht gelingt, wird die Verbindung dauerhaft getrennt.

Ist die Verbindung getrennt, wechselt der AirLino® wieder in den vorher eingerichteten WLAN-Modus (Access Point oder Client).

Wenn Sie den AirLino auch in ein WLAN eingebunden haben und von Bluetooth ins Abspielen übers WLAN wechseln, wird die Bluetooth Verbindung getrennt.

Möchten Sie sich wieder mit dem AirLino® verbinden, können Sie je nach Wiedergabegerät

- Im Bluetooth® Manager Ihres Smartphones/Tablets auf AirLino® tippen
- Musikplayer öffnen, Wiedergabe auswählen und starten

#### <span id="page-9-0"></span>*2.2.2 Direct Play über WLAN*

- Starten Sie den AirLino® im Access Point Modus ( LED leuchtet dauerhaft rot)
- Gehen Sie auf Ihrem Smartphone, Tablet oder auch PC in das WLAN Menü und lassen Sie sich die verfügbaren WLANs anzeigen.
- Wählen Sie dort "LinTech-Air xxxxxx" um sich mit dem AirLino® zu verbinden. Die Eingabe einer PIN ist nicht erforderlich.

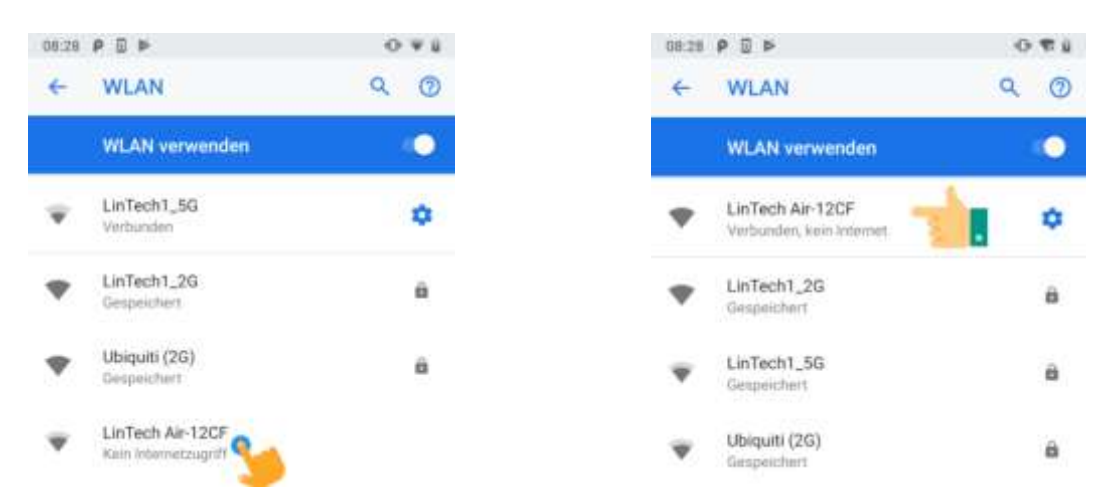

Jetzt können Sie über eine Player App auf Ihrem Smartphone z.B. Bubble UPnP direkt Musik zum AirLino streamen:

- Starten sie die Player App
- Wählen Sie den AirLino als Abspielgerät aus
- Starten Sie die Musikwiedergabe

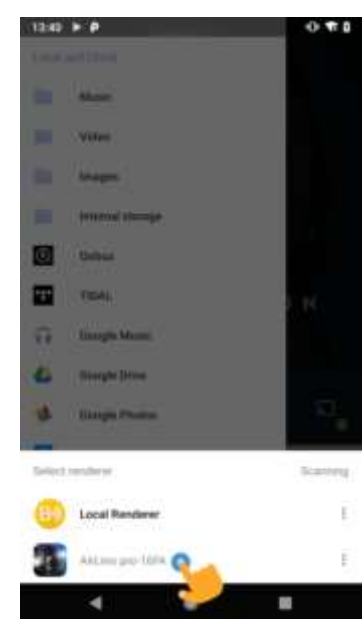

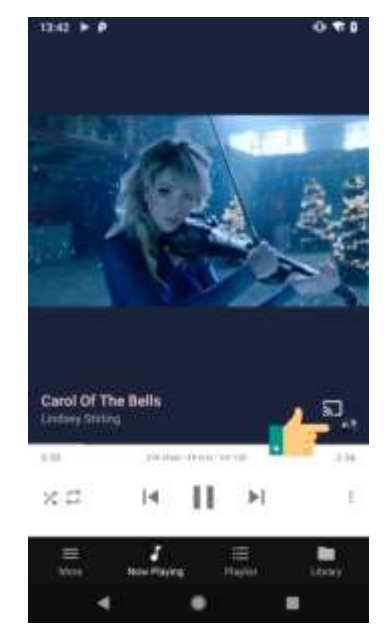

# <span id="page-10-0"></span>**3 Geräteeinstellungen und Update AirLino**

#### <span id="page-10-1"></span>**3.1 Einstellungen AirLino über WLAN ändern**

Voraussetzung:

- AirLino ist ins Heimnetz eingebunden.
- Nach Auswahl des AirLino in der Gerätesuche gelangen Sie ins Radiosender Menü. Durch Anklicken des Symbols oben rechts gelangen Sie in die "Geräteeinstellungen".

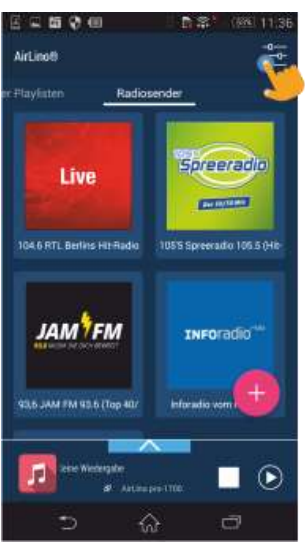

Konfigurationsmöglichkeiten:

- 1. Gerätename ändern
- 2. Update einleiten
- 3. Gerät neu starten
- 4. Rücksetzen auf Werkseinstellungen
- 5. Backups von Listen anlegen
- 6. Audioquelle auswählen
- 7. Audioeinstellungen vornehmen
- 8. Netzwerkeinstellungen ändern
- 9. Helligkeit der LED ändern
- 10. Geräteinformation anzeigen

11. Hilfe

#### <span id="page-10-2"></span>**3.2 Einstellungen AirLino im Access Point Modus ändern**

Voraussetzung:

- AirLino ist nicht ins Heimnetz eingebunden und befindet sich im Access Point Modus, LED leuchtet rot
- Smartphone ist mit dem Airlino als Access Point verbunden

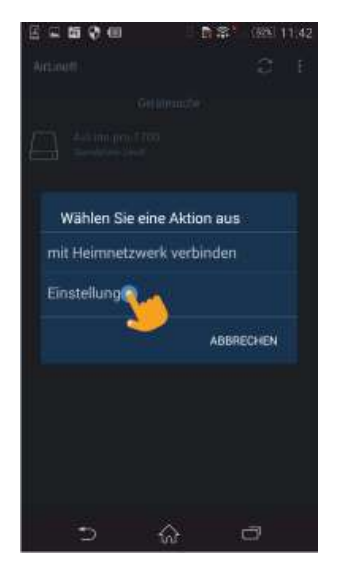

Nach Starten der App wählen Sie den AirLino. Wählen Sie im Auswahlfenster "Einstellungen"

### <span id="page-11-0"></span>**3.3 Geräteeinstellungen ändern**

# **Bitte beachten: Funktionen, die von Ihrem AirLino® Model nicht unterstützt werden zeigt die App in den Einstellungen nicht an !**

#### <span id="page-11-1"></span>*3.3.1 Gerätename ändern*

Der Gerätename ist der Name, der in der Gerätesuche der App angezeigt wird. Durch Über " Ändern" gelangen Sie in eine Auswahl von vordefinierten Namen. Wählen Sie "anderer" – hier könenn Sie einen eigenen Gerätenamen eingeben. Max. 30 Zeichen, auch Sonderzeichen sind möglich. Schließen Sie das Fenster mit "Speichern". Es dauert ca. 3 sec bis die Änderung übernommen wird. Sie erhalten eine Meldung: Gerätename erfolgreich geändert.

#### <span id="page-11-2"></span>*3.3.2 Firmware - Softwareupdate einleiten*

Hier wird die Softwareversion Ihres AirLino angezeigt. Klicken Sie auf "Prüfen" verbindet sich die App mit dem LinTech-Updateserver. Es wird geprüft, ob für Ihren AirLino ein Update vorhanden ist. Wenn ja, werden Sie gefragt, ob Sie das Update installieren möchten. Bitte beachten Sie, dass der AirLino nur nach Updates suchen kann, wenn er im Heimnetz mit Internetzugang ist.

#### <span id="page-11-3"></span>*3.3.3 Gerät neu starten*

Unter Umständen kann es erforderlich sein, dass Gerät neu zu starten. Klicken Sie auf "Neustart" – das Gerät startet neu. Alle Einstellungen bleiben erhalten. War der AirLino vorher in ein Heimnetzwerk eingebunden, versucht er sich nach dem Neustart mit dem Netz zu verbinden. Ist dies gelungen, leuchtet die LED dauerhaft blau. Sie können einen Neustart ebenfalls herbeiführen, indem Sie den AirLino kurz von der Spannungsversorgung trennen.

#### <span id="page-11-4"></span>*3.3.4 Rücksetzen auf Werkseinstellungen*

Beim Rücksetzen des Gerätes auf Werkseinstellung oder Reset werden alle Einstellungen (auch Netzeinstellungen) gelöscht. Das Gerät startet neu im WLAN Access Point Modus. Die LED leuchtet rot.

Bevor Sie das Gerät auf Werkseinstellungen zurücksetzen, sollten Sie sich Ihre Playlisten sichern. Lesen Sie weiter "Backup".

#### <span id="page-12-0"></span>*3.3.5 Backups von Listen anlegen*

Über den Menüpunkt Backup erstellen Sie ein Backup der Listen die normalerweise im AIrlIno gespeichert werden Diese werden sonst bei einem Reset gelöscht.

Erstellen Sie ein Backup, indem Sie zunächst über "Erstellen" einen Namen für das Backup vergeben, verlassen Sie das Fenster mit "Speichern".

Es werden alle gespeicherten Backups angezeigt, Sie können diese Löschen oder nach einem Reset die Listen wieder herstellen.

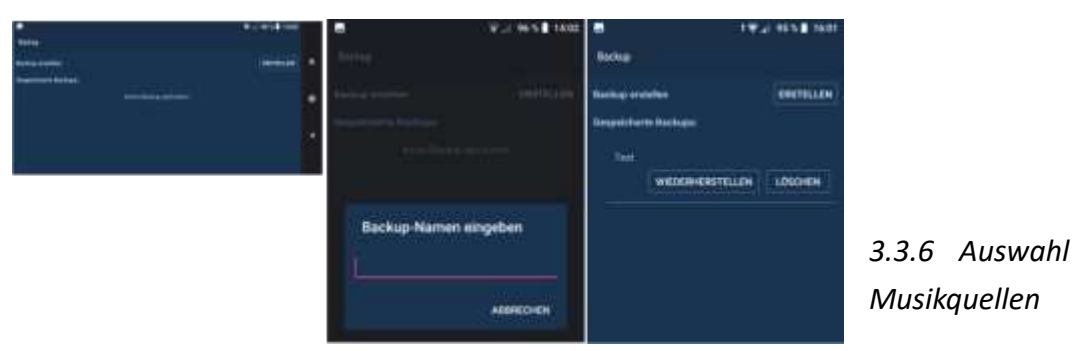

<span id="page-12-1"></span>Hier werden alle verfügbaren Musikdienste/Protokolle, Audioeingänge und der Status der Bluetooth®Schnittstelle (Bluetooth an/aus , Gerät sichtbar) angezeigt. Im Auslieferungszustand sind alle Dienste eingeschaltet. Wenn Sie es wünschen, können Sie hier durch Abschalten die Nutzung bestimmter Dienste sperren.

Wie bereits erwähnt, wird Bluetooth aus Sicherheitsgründen 3 Minuten nachdem das Gerät mit der Stromquelle verbunden wurde, abgeschaltet. Wenn Sie BT wieder Einschalten möchten, können Sie es an dieser Stelle tun. Zusätzlich kann hier auch die Sichtbarkeit als BT Gerät eingeschaltet werden. Dies ist notwendig wenn Sie ein neues Bluetooth Pairing einleiten möchten.

Haben Sie Ihr Smartphone bereits mit dem AirLino gepairt, müssen Sie die Sichtbarkeit nicht Einschalten um über BT Musik abzuspielen.

#### <span id="page-12-2"></span>*3.3.7 Audioeinstellungen ändern*

#### <span id="page-12-3"></span>3.3.7.1 Lautstärkeeinstellung

Über die Audioeinstellungen wird die Basis- Lautstärke des AirLinos und die Lautstärke der Statustöne über einen Schieberegler eingestellt.

#### <span id="page-12-4"></span>3.3.7.2 Equalizer

Über die AirLino App erhalten Zugriff auf einen 10-Kanal –Equalizer<sup>2</sup>

<sup>2</sup> Nur Airlino *pro* und AirLino *max*

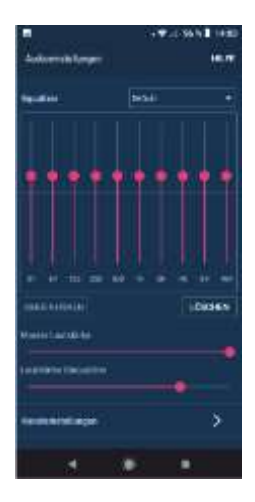

Hier ändern Sie das Klangschema der Wiedergabe. Durch Drücker der Pfeiltaste gelangen Sie zu einer Liste mit voreingestellten Klangschemen. Default – es werden keine Änderungen an der Wiedergabe vorgenommen. Custom 1-3 : Hier können Sie eigene Einstellungen vornehmen und speichern.

<span id="page-13-0"></span>3.3.7.3 Audioausgabe über unterschiedliche Kanäle3 (Stereo)

Über die Auswahl "Kanaleinstellungen" legen Sie fest wie die Audioausgabe erfolgen soll:

Mono Rechts + Links auf beiden Kanälen

Stereo Standard Rechter und Linker Kanal

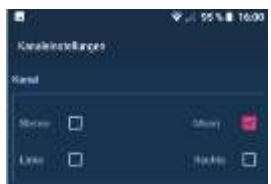

Links/Rechts Wenn Sie 2 voneinander entfernte Lautsprecher mit AirLinos ausstatten, wählen Sie einmal Wiedergabe rechter und einmal linker Kanal. So können Sie Stereo hören, auch wenn kein Verbindungskabel zwischen den Lautsprechern vorhanden ist

#### <span id="page-13-1"></span>*3.3.8 Netzwerkeinstellungen ändern*

Hier kann die SSID des AirLinos geändert werden. SSID steht für "Service Set Identifier". Das ist der Name des AirLino als WLAN-Access-Point. Werksseitig meldet sich der AirLino als Access Point in der Liste der gefundenen WLAN-Netzwerke mit LinTechAir-xxxx.

Es werden hier die Namen aller Heimnetzwerke angezeigt, in welche der AirLino schon einmal eingebunden war. So können Sei bei Bedarf schnell wechseln.

Der AirLino wechselt aber auch automatisch in ein gespeichertes Netzwerk, wenn er wieder in der Nähe ist.

Drücken Sie "+" - es wird eine WLAN Suche gestartet, der AirLino kann auch an dieser Stelle in ein anderes Netz eingebunden werden.

#### <span id="page-13-2"></span>*3.3.9 Helligkeit Leuchtdiode ändern*

Über den Schieberegler wird die Helligkeit der Status-LED geändert. Wir der Regler ganz nach links geschoben, ist die LED aus.

#### <span id="page-13-3"></span>*3.3.10 Geräteinformation anzeigen*

Hier werden Informationen zum verbundenen WLAN angezeigt sowie die HW-Revision, Model und Version der API.

Bei Supportanfragen sollten sie immer die Firmware-Version, das Model und die API Version angeben.

<sup>3</sup> Nur Airlino *pro* und AirLino *max*

#### <span id="page-14-0"></span>*3.3.11 Hilfe anzeigen*

# <span id="page-14-1"></span>**4 Internetradio-Streaming**

Mit der AirLino® App können Sie Internet-Radio direkt über den AirLino hören. Voraussetzung ist, dass das Gerät in einem WLAN mit Internetzugang eingebunden ist. Beim Abspielen bezieht der AirLino® den Radiostream direkt aus dem Internet. Die AirLino App ermöglicht das Anlegen von Senderlisten mit Ihren Lieblingssendern. Lesen Sie hierzu weiter "Radiosenderlisten erstellen und verwalten" Absatz [5.](#page-17-0)

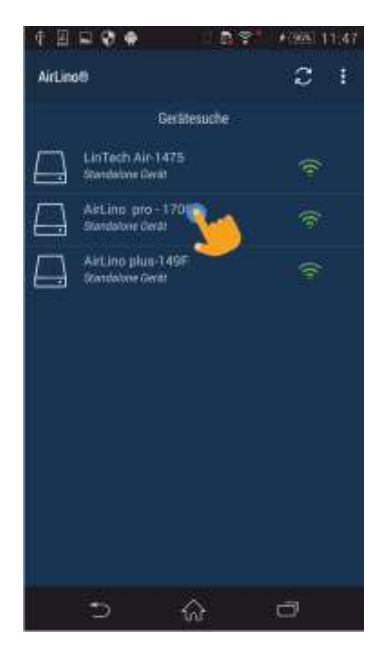

Öffnen sie die AirLino App und wählen Sie den AirLino aus, über welchen Sie Radio hören möchten.

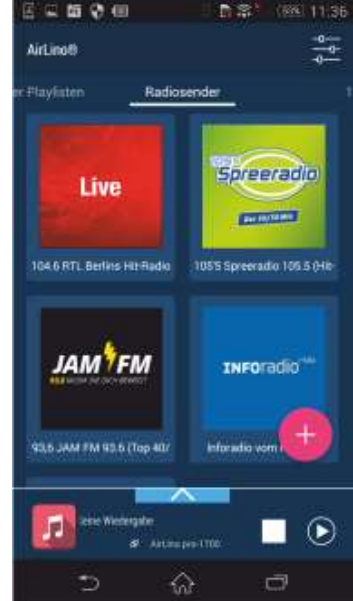

Wechsel zu Radiosender:

Hier finden Sie eine Auswahl vorinstallierter Sender. Diese Liste ist direkt in der App gespeichert. Wenn Sie nach links wischen, finden Sie 4 freie Listen, diese werden im AirLino gespeichert und sind für alle Nutzer die Zugriff auf das Gerät haben aufrufbar. Die Bedienung ist für alle Listen gleich.

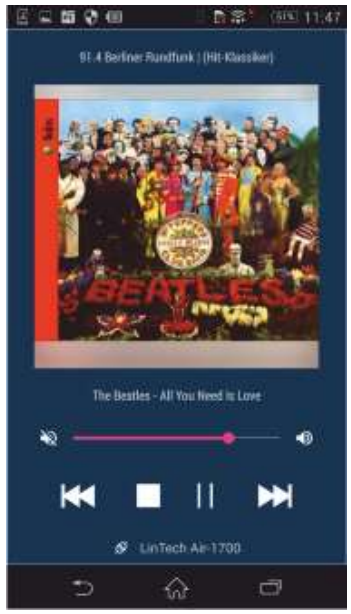

Sender Abspielen – kurzer Klick auf Sendersymbol

Lautstärkeregelung über Schieberegler

zurück zu Radiosendern

Langes Drücken/Loslassen Sendersymbol

- > Auswahlfenster:
	- Sender aus der Liste löschen
	- Liste leeren
	- Lieblingssender festlegen
	- Sender manuell hinzufügen
	- Position des Senders in der Liste ändern
	- Aktualisieren der Radiosender\_URL

Langes Drücken –Festhalten Sendersymbol:

Verschieben des Senders in der Liste zurück zu Radiosendern

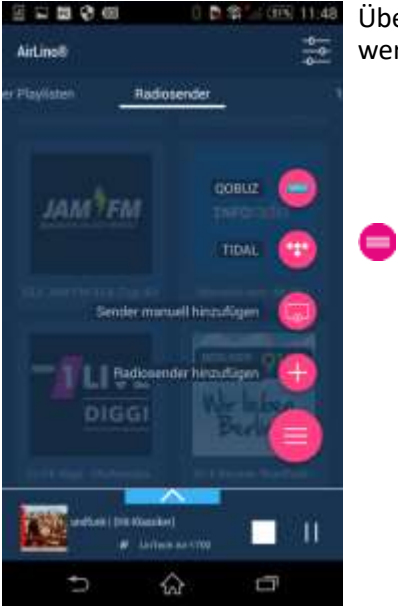

#### Uber **im Fenster Radiosender** werden angeboten:

- Musik von Qobuz hören
- Musik von Tidal hören
- Sender manuell hinzufügen
- Radiosender aus Auswahl hinzufügen
- Zurück zu "Radiosender"

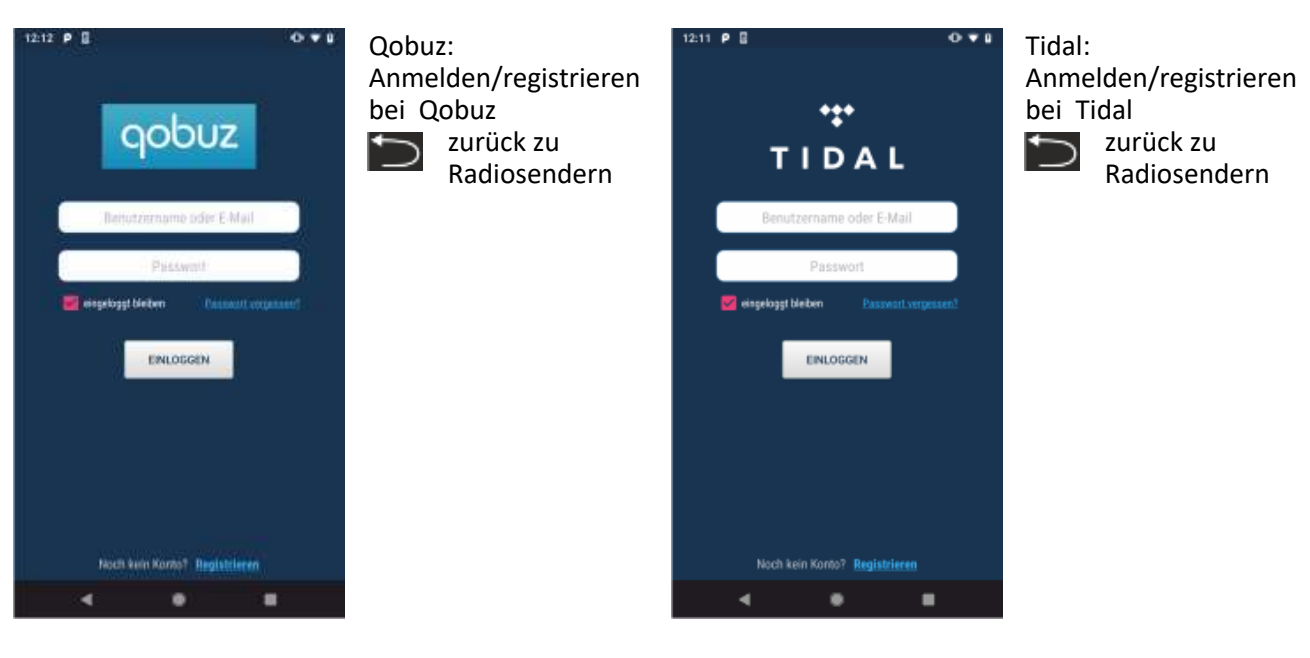

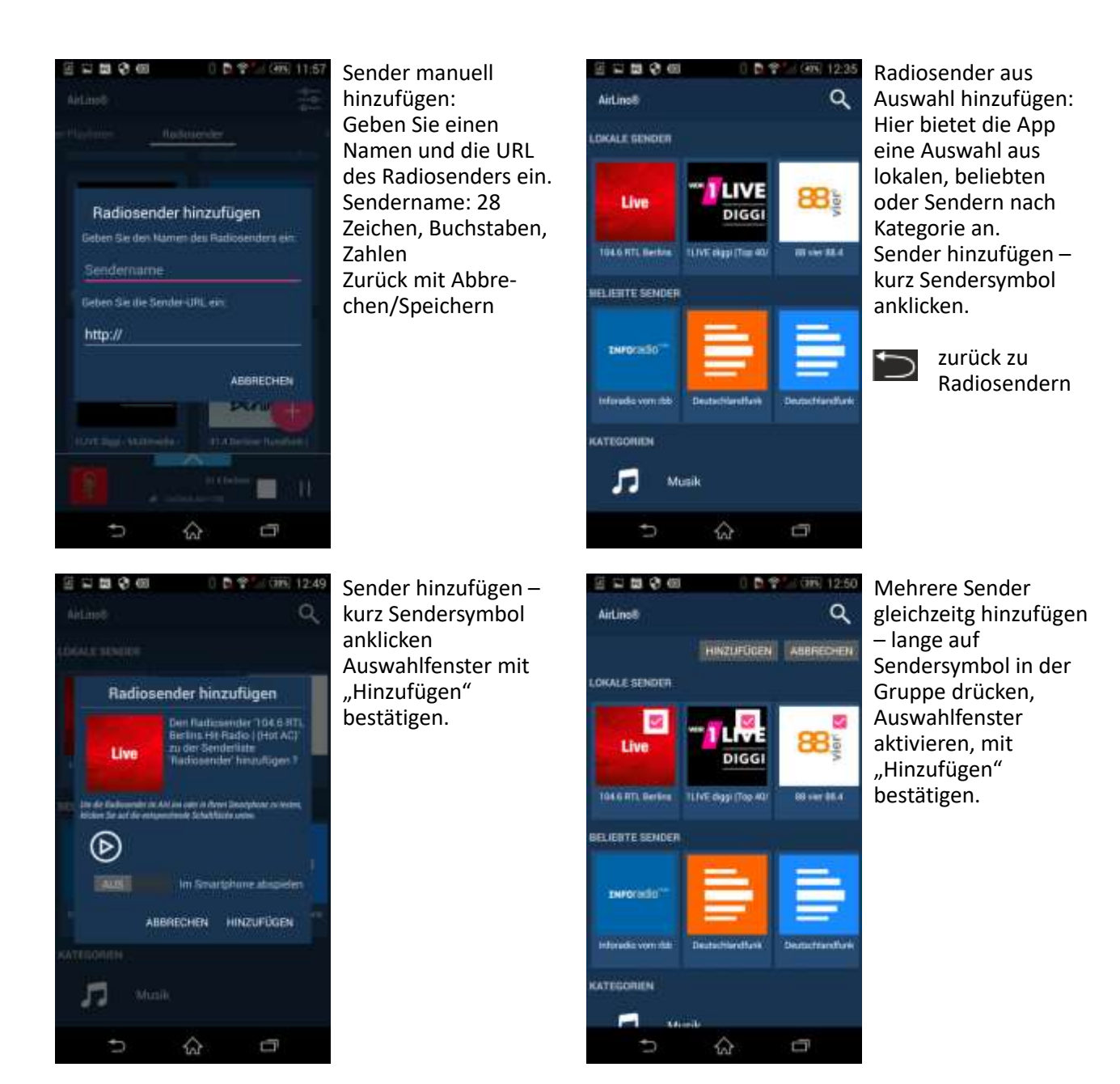

Die URL (Internetadressen) der Radiodienste finden Sie entweder auf den jeweiligen Radiosender-Homepages, über Google (suche: Radio Stream URL) oder über Streaming-Radio-Portale, wie z.B. http://www.stream-urls.de/webradio/search.

Bitte beachten Sie: Nicht jeder Sender stellt eine abspielbare URL zur Verfügung. Es funktioniert nicht, wenn Sie die URL des Live-Streams eines Radiosenders von der Internetseite kopieren! Es muß eine von einem anderen Geräte abspielbare URL sein!

Sollten Sie URLs haben, die eine Dateiendung haben, z.B.xxx.mp3, gehen Sie bitte wie folgt vor, um diese nutzen zu können:

- 1. http://www.stream-urls.de/webradio/ öffnen
- 2. Rechts auf der Website unter Menü auf Webradiosuche klicken
- 3. Sender suchen
- 4. Link kopieren, neuer Tab (Internet Explorer o. Chrome etc.) öffnen und in Adresszeile einfügen
- 5. Enter drücken, es öffnet sich "Datei speichern". Anschließend Rechtsklick auf die Datei und diese mit dem Editor oder Textprogramm öffnen.
- 6. Den Radiostream Link kopieren und in der AirLino App einfügen.

Bitte beachten Sie, dass einige Radiosender nachts abschalten oder sich auch die URL ändern kann, in diesem Fall müssen Sie den Radiosender in der App neu aktivieren oder den AirLino® kurz vom Strom trennen. Hat sich die URL geändert, muss diese neue konfiguriert werden.

# <span id="page-17-0"></span>**5 Radiosenderlisten erstellen und verwalten**

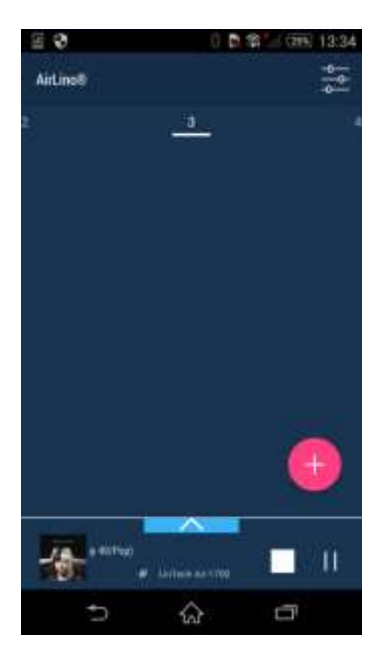

Über die AirLino App werden 5 Senderlisten verwaltetet.

Die Senderliste "Radiosender" wird in der AirLino App gespeichert sozusagen Ihre "private" Liste, die 4 weiteren Listen werden direkt im AirLino hinterlegt. Diese Listen sehen alle Nutzer, die Zugriff auf den AirLino haben.

Die URL der konfigurierten Radiosender wird im AirLino® gespeichert. Das Smartphone muss zum Radiohören nicht an sein, wenn die Radio-Senderlisten über die App einmal eingerichtet ist.

Um in die 4 AirLino Senderlisten zu gelangen, wischen Sie die Liste Radiosender nach links.

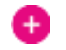

Drücken Sie das "Plus" Symbol um:

- den Listennamen ändern ( nur 1-4) Listenname: 28 Zeichen, Buchstaben,Zahlen
- einen Sender manuell hinzufügen
- Radiosender aus der Auswahl hinzufügen

Zurück zur Senderliste mit

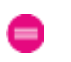

Das Abspielen, Löschen, Hinzufügen usw. von Radiosendern in den 4 Listen funktioniert nach dem gleichen Prinzip wie in der Liste "Radiosender".

# <span id="page-18-0"></span>**6 Musikdienste – Spotify, Tidal, Qobuz**

Sie möchten Musik von Anbietern wie Tidal, Qobuz und Spotify streamen.

Spotify und Tidal – AirLino und Abspielgerät müssen sich im gleichen Heimnetz mit Internetzugang befinden. Die Anmeldung beim Anbieter und Auswahl des AirLino erfolgt über die App des Anbieters. Tidal

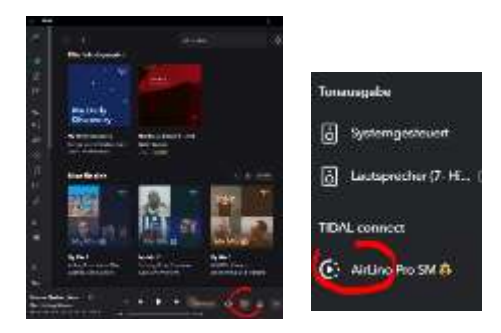

#### Spotify

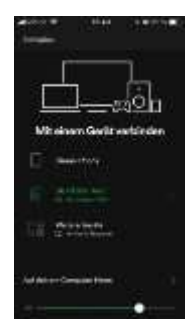

Qobuz – Bietet die direkte Auswahl des Abspielgerätes über die Qobuz App nicht an. Sie nutzen als registrierter Nutzer bei Qobuz die AirLino App um sich bei Qobuz anzumelden ( über das Auswahlmenü im Fenster Radiosender - siehe Absatz 4 Internetradio Streaming

#### <span id="page-18-1"></span>**6.1 Amazon Musik**

Amazon Musik setzt das Apple AirPlay Protokoll voraus um auf anderen als den lokalen Lautsprechern Musik abspielen zu können.

Nutzen Sie Amazon Musik auf Ihrem Android Smartphone ist deshalb ein direktes Streamen über den AirLino prinzipiell nicht möglich.

Allerdings können Sie sich von Ihrem Smartphone über Bluetooth mit dem AirLino verbinden und dann über die Multiroom –Funktion die Musik im Netz verteilen, wenn Sie z.B. mehrere AirLinos eingebunden haben.

Wenn Sie Amazon Musik auf Ihrem Windows PC nutzen, benötigen Sie ein Programm, welches es ermöglicht, Musik über Windows zu AirPlay Empfängern im gleichen Netz zu streamen. Wir empfehlen z.B. Tune Blade.

Voraussetzung ist, dass der PC und die AirLinos im gleichen Heimnetz sind. Starten Sie Amazon Musik , öffnen Sie Tune Blade. Tune Blade zeigt alle verfügbaren Abspielgeräte an – wählen Sie dort einen oder mehrere AirLinos aus.

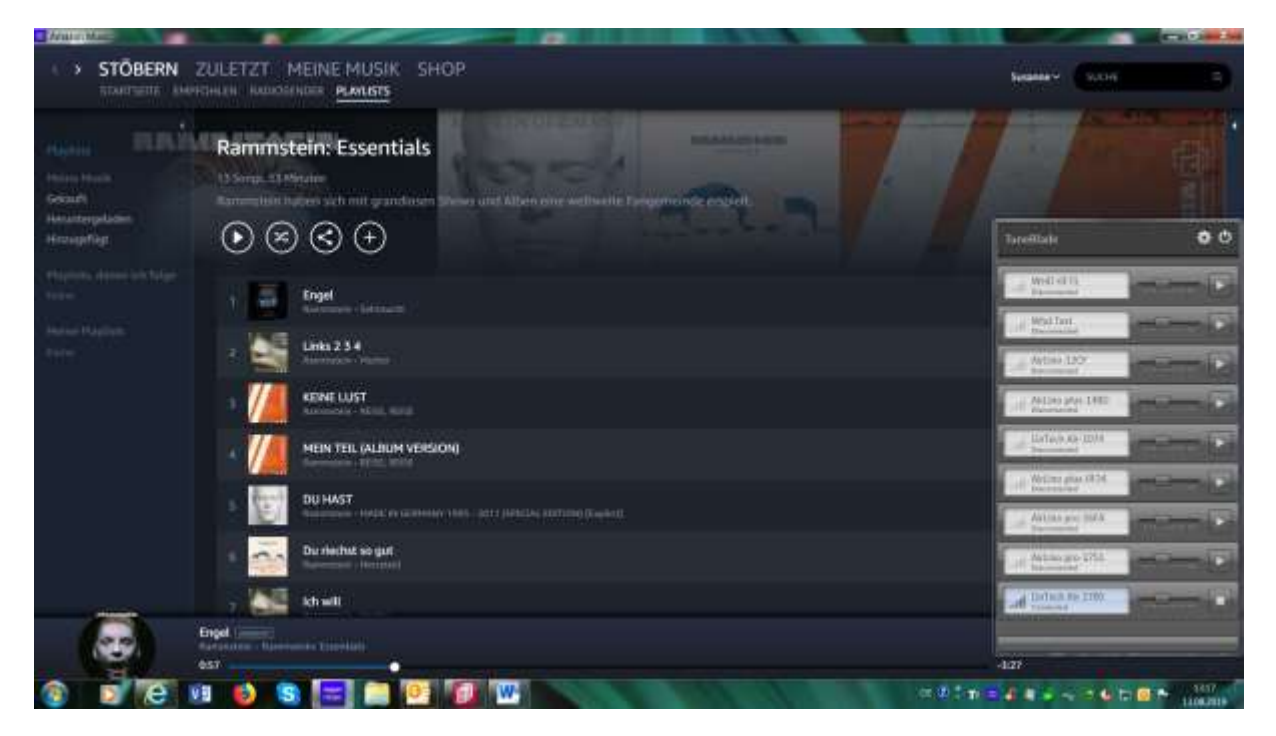

# <span id="page-19-0"></span>**7 Medienserver**

Über die AirLino®App können Sie Musik von Medienservern, die sich im Heimnetz befinden streamen und Playlisten anlegen. Über USB am AirLino® angeschlossene Geräte<sup>4</sup> mit einer Musiksammlung wie z.B. eine Festplatte (Formatierung: FAT und NTFS) oder ein USB-Dongle werden von der AirLino® App als Medienserver erkannt. Bitte beachten Sie, dass die Anzahl der unterstützten Titel auf dem Massenspeicher auf 1000 begrenzt ist. Es dauert einige Zeit bis über USB angeschlossene Geräte initialisiert werden. Über die AirLino® App werden diese angezeigt, ausgewählt und Playlisten erstellt. Die Medienserver-Suche erfolgt über UpnP. Stellen Sie sicher, dass UpnP eingeschaltet und in Ihrem Netz verfügbar ist.

<sup>4</sup> Nur AirLino *pro*

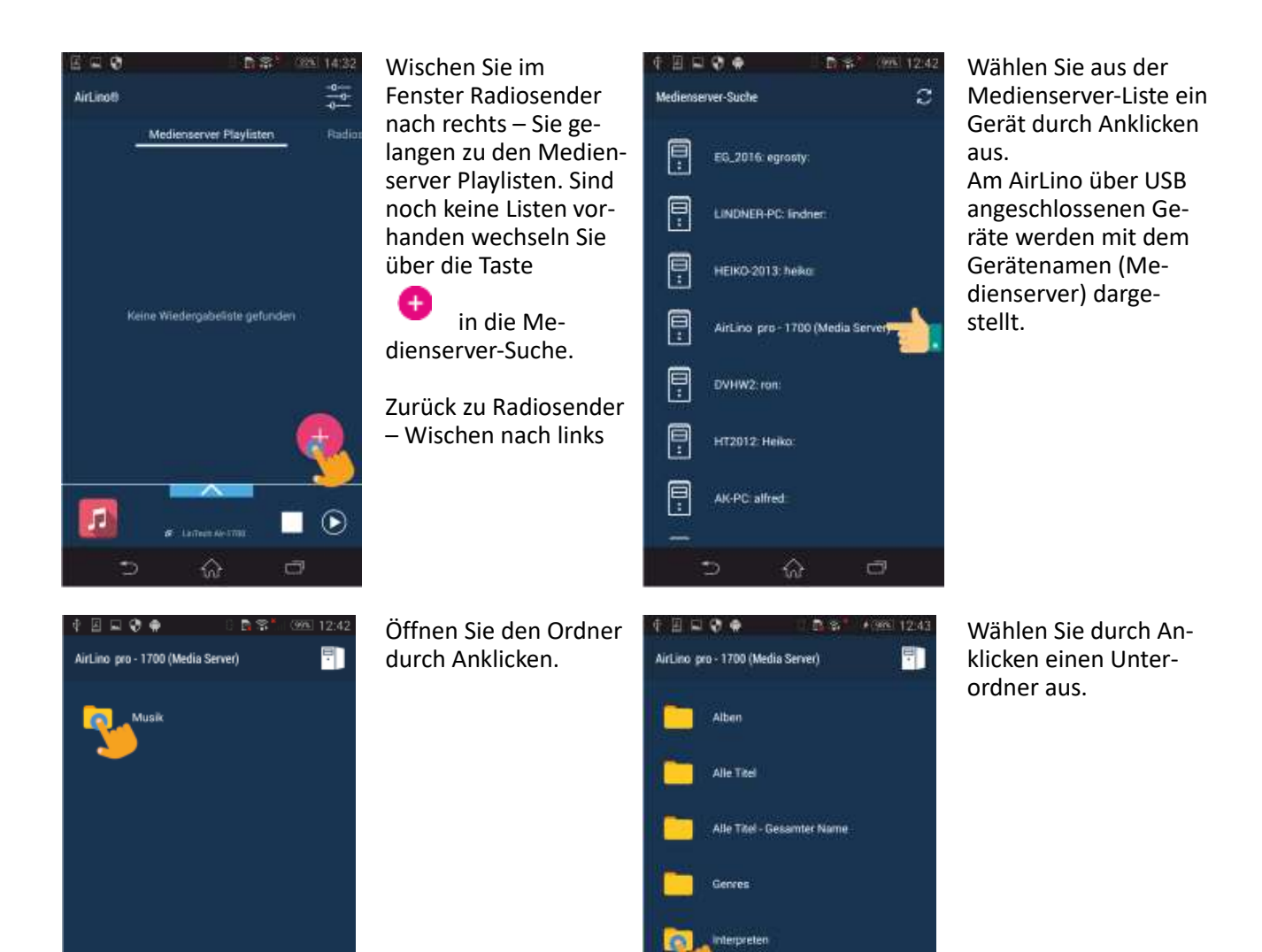

**JEK** 

☆

ā

 $\Diamond$ 

 $\Box$ 

 $\Rightarrow$ 

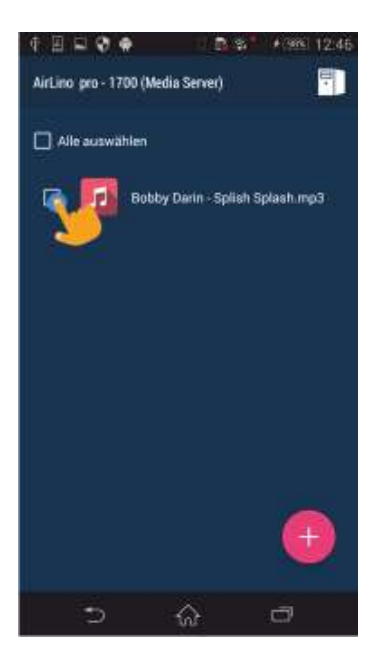

Durch Anklicken der gewünschten Titel und betätigen der

O Taste speichern Sie den Titel in einer Playliste.

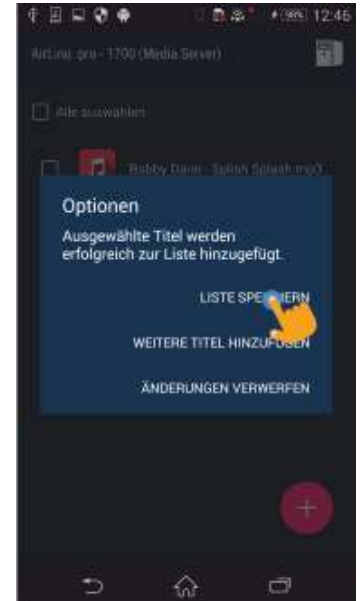

Wenn Sie Liste speichern wählen, geben Sie der neuen Liste einen Namen und speichern die Liste. Listenname: 28 Zeichen, Buchstaben, Zahlen

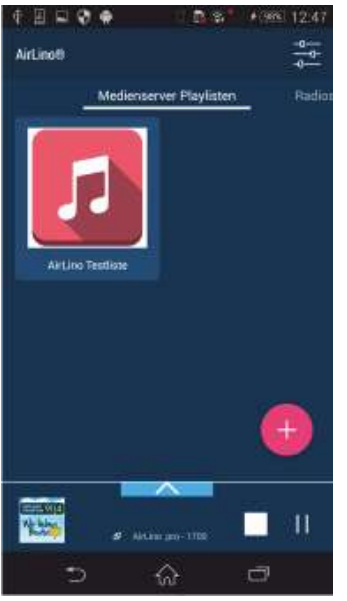

Die Liste wird in den Medienserver-Playlisten abgelegt. Durch Anklicken der Liste öffnen Sie diese.

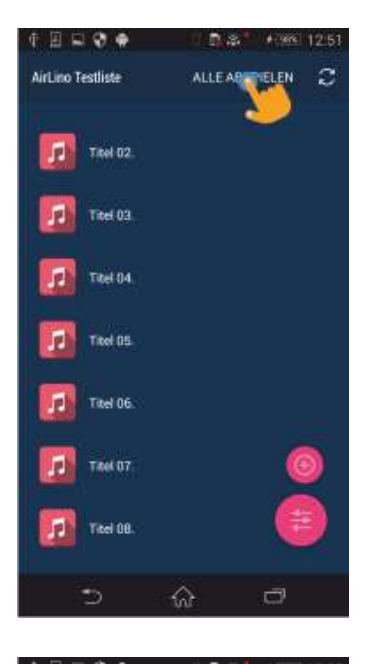

Sie können einen Titel oder alle auswählen. Die Titel werden in der abgelegten Reihenfolge gespielt.

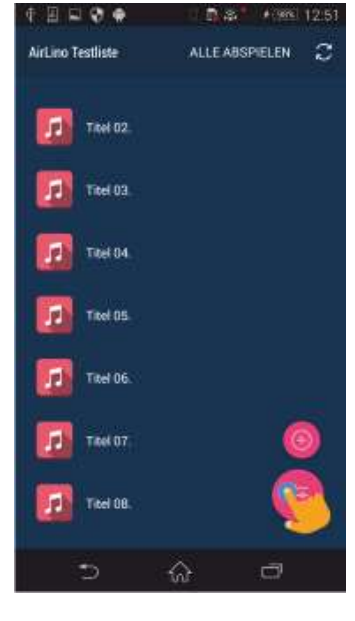

Durch Anklicken der Taste unten Ω rechts gelangen Sie in die Detailansicht des aktuellen Titels.

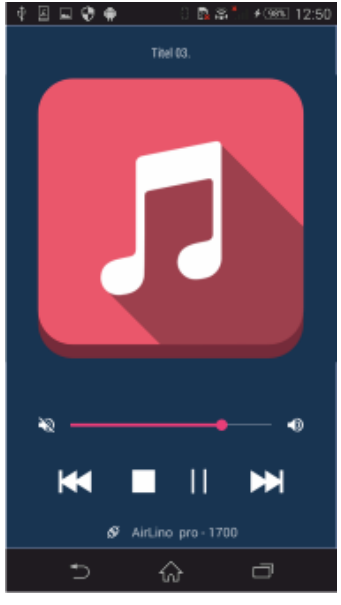

Wenn Titelinformationen verfügbar sind, werden diese angezeigt.

Zurück zur ɗ Playliste

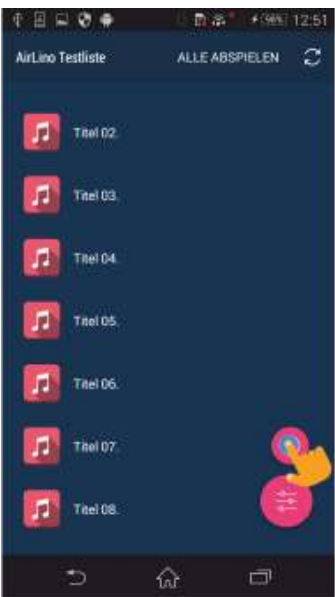

Durch Anklicken der Taste gelangen e Sie wieder in die Medienserver Suche und fügen neue Titel zur Playliste hinzu.

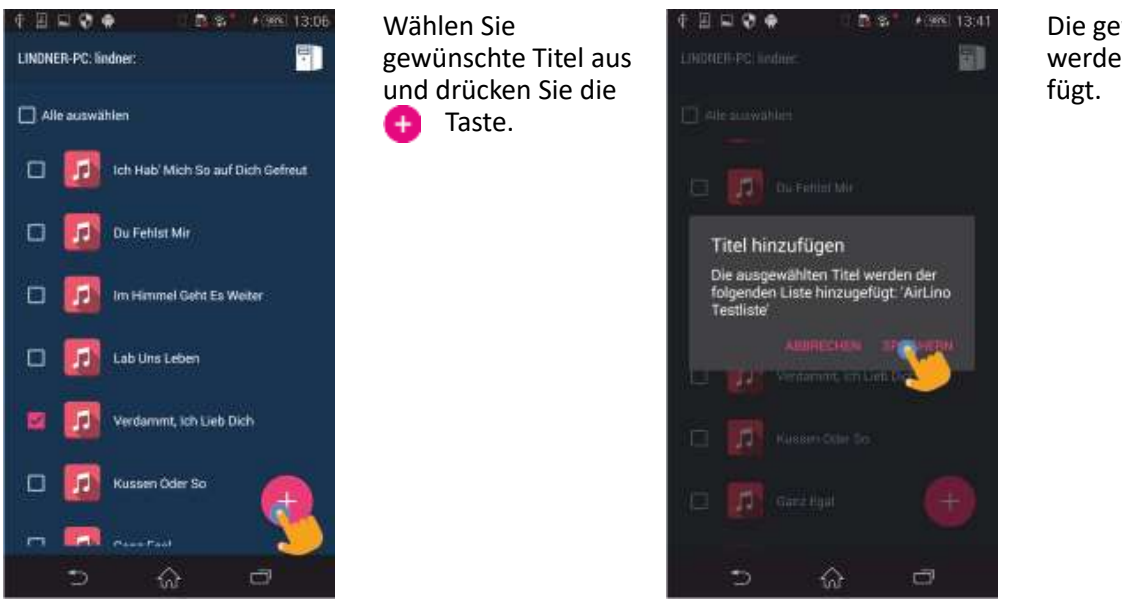

Die gewählten Titel werden Liste hinzuge-

# <span id="page-23-0"></span>**8 Musik von externen Quellen streamen**

Über die App/Einstellungen/Quellenauswahl werden Musikquellen ausgewählt. Eine Musikquelle kann ein Dienst, eine Quelle über Bluetooth® oder ein angeschlossenes Gerät<sup>5</sup> sein. Bitte beachten Sie, dass die Anzahl der unterstützten Titel auf einem über USB angeschlossenen Massenspeicher auf 1000 begrenzt ist.

Wechseln Sie über Einstellungen im Fenster Radiosender in die Quellenauswahl

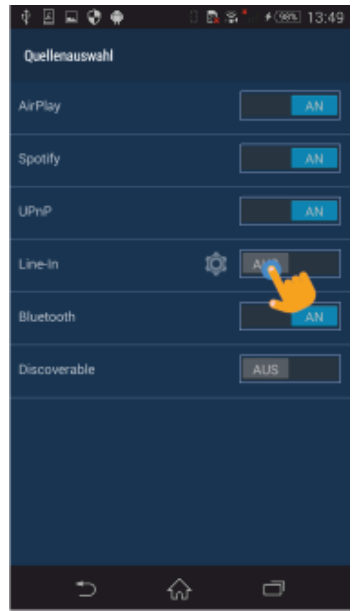

In der Quellenauswahl können Sie Dienste, die Sie nicht benötigen abschalten, Bluetooth und die Sichtbarkeit für andere Bluetooth Geräte einschalten und den Audioeingang aktivieren, an welchen eine externe Audioquelle angeschlossen ist. Schieben Sie dafür den Line-in Schalter nach rechts.<sup>6</sup>

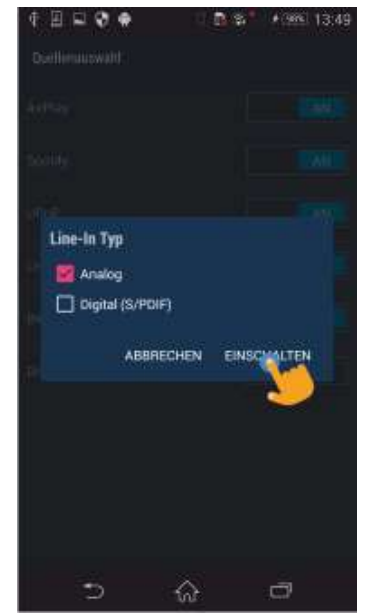

Aktivieren Sie hier entweder den analogen oder digitalen Eingang. Zur Aktivierung drücken Sie Einschalten.<sup>7</sup>

<sup>5</sup> Nur AirLino *pro*

<sup>6</sup> Nur AirLino *pro*

<sup>7</sup> Nur AirLino *pro*

## <span id="page-24-0"></span>**9 Multiroom**

Haben Sie mehrere AirLino®s können Sie diese zu Gruppen zusammenschließen und Musik in mehreren Räumen synchron hören. Die AirLinos und die Audioquelle müssen sich im gleichen Netzwerk befinden.

Audioquelle kann ein Gerät im Heimnetz, ein extern an den AirLino® angeschlossenes Gerät<sup>8</sup> oder ein Bluetooth Gerät sein, welches zum AirLino streamt.

Das Prinzip ist ganz einfach: Eine Gruppe besteht aus einem Master und mindestens einem Slave. Die Musik wird zum Gruppenmaster gestreamt, dieser verteilt sie synchron im Netz.

Voraussetzung für eine gute Multiroom-Funktionalität ist eine sehr gute Signalstärke(-60 bis -50dBm) und die notwendige Bandbreite für Multiroom (IEEE 802.11n).

Einige Player unterstützen Multiroom nativ (z.B. iTunes, Tune Blade), das heißt Sie können direkt in der Player Software ein oder mehrere Geräte auswählen.

So bilden Sie eine Multiroom-Gruppe:

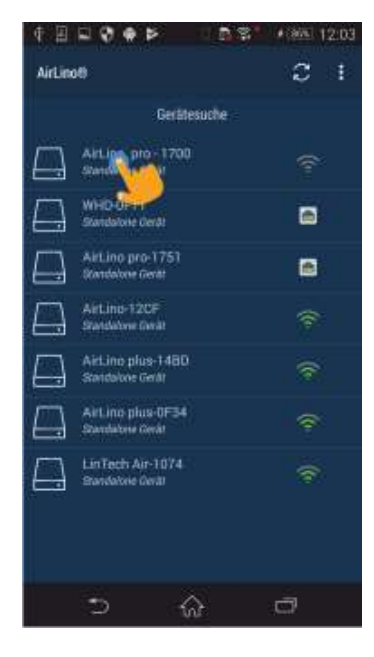

Wechseln Sie in die Gerätesuche und wählen durch langes Drücken auf den Gerätenamen das Gerät aus, welches Master in der Gruppe sein soll.

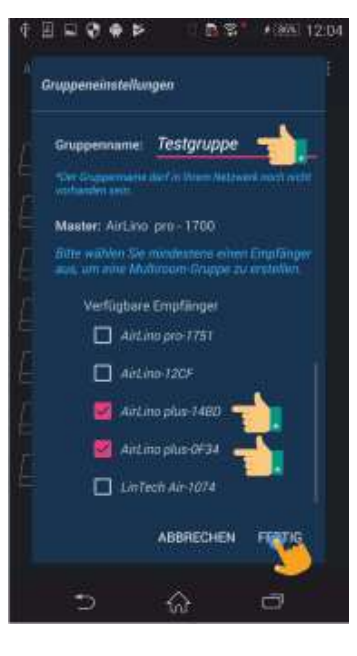

Im Fenster Gruppeneinstellungen geben Sie der Gruppe einen Namen und wählen aus der Liste die Geräte aus, die Mitglied der Gruppe werden sollen. Gruppenname: 28 Zeichen, Buchstaben, Zahlen Schließen sie das Fenster mit "Fertig".

<sup>8</sup> Nur AirLino *pro*

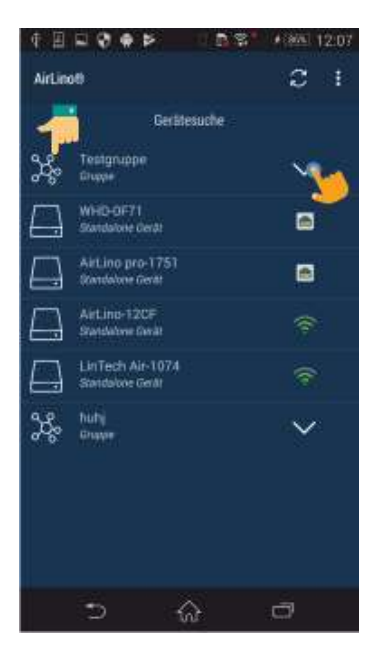

Die Gruppe erscheint jetzt im Fenster "Gerätesuche" mit einem Gruppensymbol. Durch Klicken auf den Pfeil öffnen Sie die Detailansicht der Gruppe.

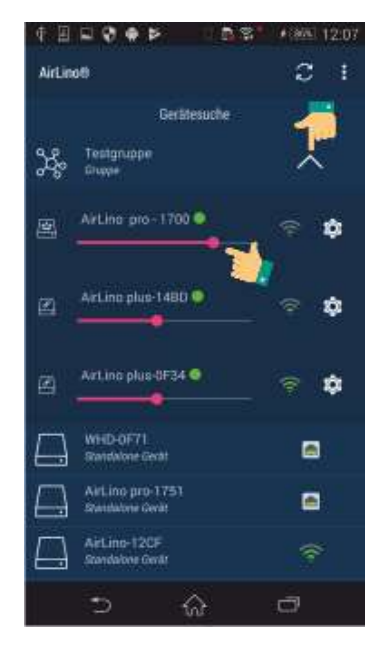

In der Detailansicht sehen Sie alle Gruppen Mitglieder. Hier können Sie auch die Lautstärke der einzelnen Geräte ändern. Durch Anklicken des Pfeilsymbols schließen sie die Detailansicht.

# <span id="page-26-0"></span>**10 Service und Support**

Vielen Dank für die Wahl eines Produktes aus unserem Hause. Unser Produkt entspricht den gesetzlichen Anforderungen und wurde unter ständigen Qualitätskontrollen gefertigt. Die technischen Daten entsprechen dem aktuellen Stand zum Zeitpunkt der Drucklegung. Änderungen vorbehalten. Die Gewährleistungszeit für den AirLino® entspricht den gesetzlichen Bestimmungen zum Zeitpunkt des Erwerbs.

#### **Technischer Support**

Bitte nutzen Sie für Anfragen den Supportbereich auf unserer Webseite unter: [http://www.lintech.de](http://www.lintech.de/) Hinweise und Informationen zur Einrichtung und Beantwortung von häufig gestellten Fragen finden

Sie auf unserer Internetseite https://www.lintech.de/support/faq/